北新國小教室無線投影機功用與使用簡略說明文件

(一)安裝之設備

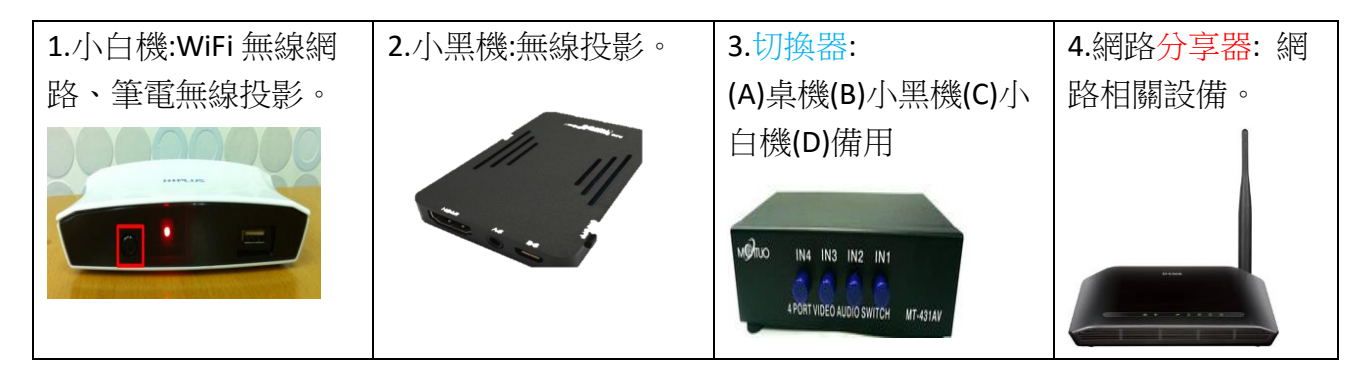

## (二)安裝設備之目的

可使用行動載具手機(Android、IOS)、平板和筆電(windows),在教室中無線投影教學。

(三)使用方法

1.四台設備電源要全開。

2.打開手機、平板或筆電無線網路設定,連接教室內的網路分享器,選取自己教室編號的分 享器,輸入密碼:0102030405,即使不在教學時,也可以自行連網使用,為教室專屬分享器。 正常狀態

3.一般正常狀態不使用無線投影,和平常無異,切換器在(A)的位置。

使用手機和平板

4.使用手機和平板無線投影時,將切換器切換到(B)的位置,并看畫面呈現[ready]的狀態,即 可做無線投影。大部份行動載具可以在「顯示」中找到投影功能,IOS 直接用 airplav 即可。

5.自己手機或平板的無線投影功能開啟後,也是找自己的教室編號做連結。(此時可看到書面 在做 connecting 的動作,要稍為等待約 5-10 秒。

6.連線成功,螢幕上就可以看到手機和平板的書面。

使用筆電

7.若要使用筆電時,將切換器切換到(C)的位置,筆電也要安裝「PC2TV」的程式,執行程式 後,即可投影筆電書面至投影機上。程式會放在「校園授權應用程式下載區」和資訊組網站的 「檔案下載區」。

(四)注意事項

1.請注意設備電源於下班後關閉,上班要使用前全部開啟。

2.此為本校自行採購設備,有問題時請聯絡資訊老師。

3.無線網路分享器和密碼切勿給學生使用,以免造成校園網路塞車。

4.設備列入原班教室移交,勿於換班級教室時拆走設備。

5.較細項使用,可參閱操作說明電子檔。同樣放在「校園授權應用程式下載區」和資訊組網 站的「檔案下載區」。